## **Step 1: Install the VPN Client Software (One Time Only)**

**Requirements:** You can install the VPN client software on computers with these operating systems:

- Microsoft Windows 10/8/7/XP
- Mac OSX

If the client computer has Windows, you must log on with an account that has administrator rights to install the Mobile VPN with SSL client software. Administrator rights are not required to connect after the SSL client has been installed and configured. If you have any problems, please call Solutionworx at 703-961-1840 and select option 2.

If the client computer has Mac OS X, administrator rights are not required to install or use the SSL client.

## **Download the Client Software:**

- 1. Connect to this address with a web browser: [https://sslvpn.wesleyseminary.edu:4433](https://sslvpn.wesleyseminary.edu:4433/)
- 2. Enter your user name and password to authenticate to the Firebox or XTM device. The SSL VPN client download page appears.

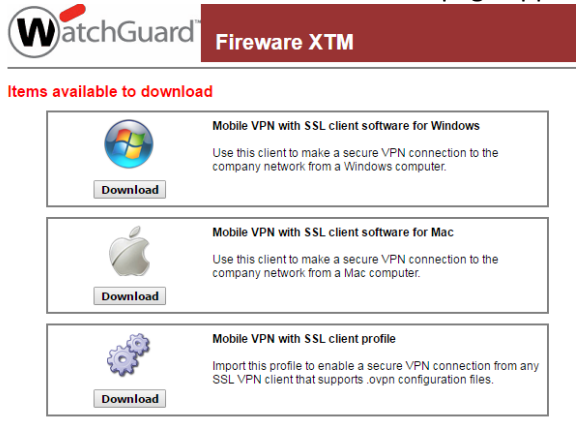

Logout

- 3. Click the **Download** button for the installer you want to use: Windows (WG-MVPN-SSL.exe) or Mac OS X (WG-MVPN-SSL.dmg).
- 4. Save the file to your desktop or another folder of your choice.

## **Install the Client Software:**

For Microsoft Windows:

- 1. Double-click **WG-MVPN-SSL.exe**.
	- The Mobile VPN with SSL client Setup Wizard starts.
- 2. Accept the default settings on each screen of the wizard.
- 3. If you want to add a desktop icon or a Quick Launch icon, select the check box in the wizard that matches the option. A desktop or Quick Launch icon is not required.
- 4. Finish and exit the wizard.

For Mac OS X:

1. Double-click **WG-MVPN-SSL.dmg**.

A volume named WatchGuard Mobile VPN is created on your desktop.

- 2. In the WatchGuard Mobile VPN volume, double-click **WatchGuard Mobile VPN with SSL Installer V15.mpkg**. The client installer starts.
- 3. Accept the default settings on each screen of the installer.
- 4. Finish and exit the installer.

## **Step 2: Connect to Office Private Network**

For Microsoft Windows:

- 1. From the **Start Menu**, select **All Programs > WatchGuard > Mobile VPN with SSL client > Mobile VPN with SSL client**.
- 2. For the Server, type **sslvpn.wesleyseminary.edu:4433**
- 3. Type your username and password.
- 3. Click **Connect**.

For Mac OS X:

- 1. Open a Finder window. Go to **Applications > WatchGuard** and double-click the **WatchGuard Mobile VPN with SSL** application.
	- The WatchGuard Mobile VPN with SSL icon appears in the menu bar.
- 2. Click the icon in the menu bar and select **Connect**.
- 3. For the Server, type **sslvpn.wesleyseminary.edu:4433**
- 4. Type your username and password.
- 5. Click **Connect**.

When the Mobile VPN with SSL client runs, the WatchGuard Mobile VPN with SSL icon appears in the system tray (Windows) or on the right side of the menu bar (Mac OS X). The VPN connection status is shown by the icon's magnifying glass.

- $\bullet$  W<sup>T</sup>The VPN connection is not established.
- $\mathbf{W}$  The VPN connection has been established. You can securely connect to your servers.
- $\bullet$  The client is in the process of connecting or disconnecting.

Now that you are successfully connected to the VPN, you are able to reach Datatel. Open a web browser, and type the following address: https://datatel5.wesleyseminary.edu/UI/home/index.html

Hit enter to continue to the page. You can now login with your Wesley username and password.

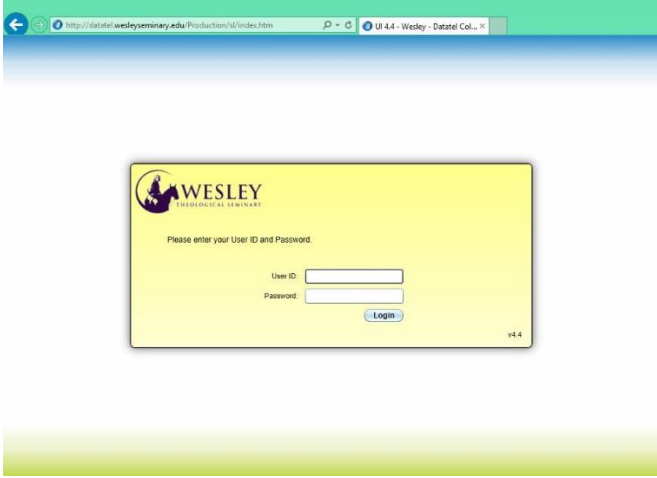

Feel free to bookmark the site, but be aware that you can only successfully load the page when connected to the VPN.

If you have any questions or concerns, you can always contact SolutionWorx at 703-961-1840 option 2, or support@solutionworx.com.

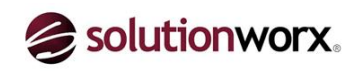

Updated 5/12/2017